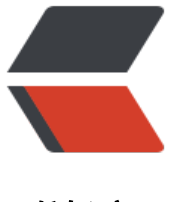

链滴

# Docker 实践[安装](https://ld246.com)软件案例集合

- 作者: someone33881
- 原文链接:https://ld246.com/article/1546526404227
- 来源网站:[链滴](https://ld246.com/member/someone33881)
- 许可协议:[署名-相同方式共享 4.0 国际 \(CC BY-SA 4.0\)](https://ld246.com/article/1546526404227)

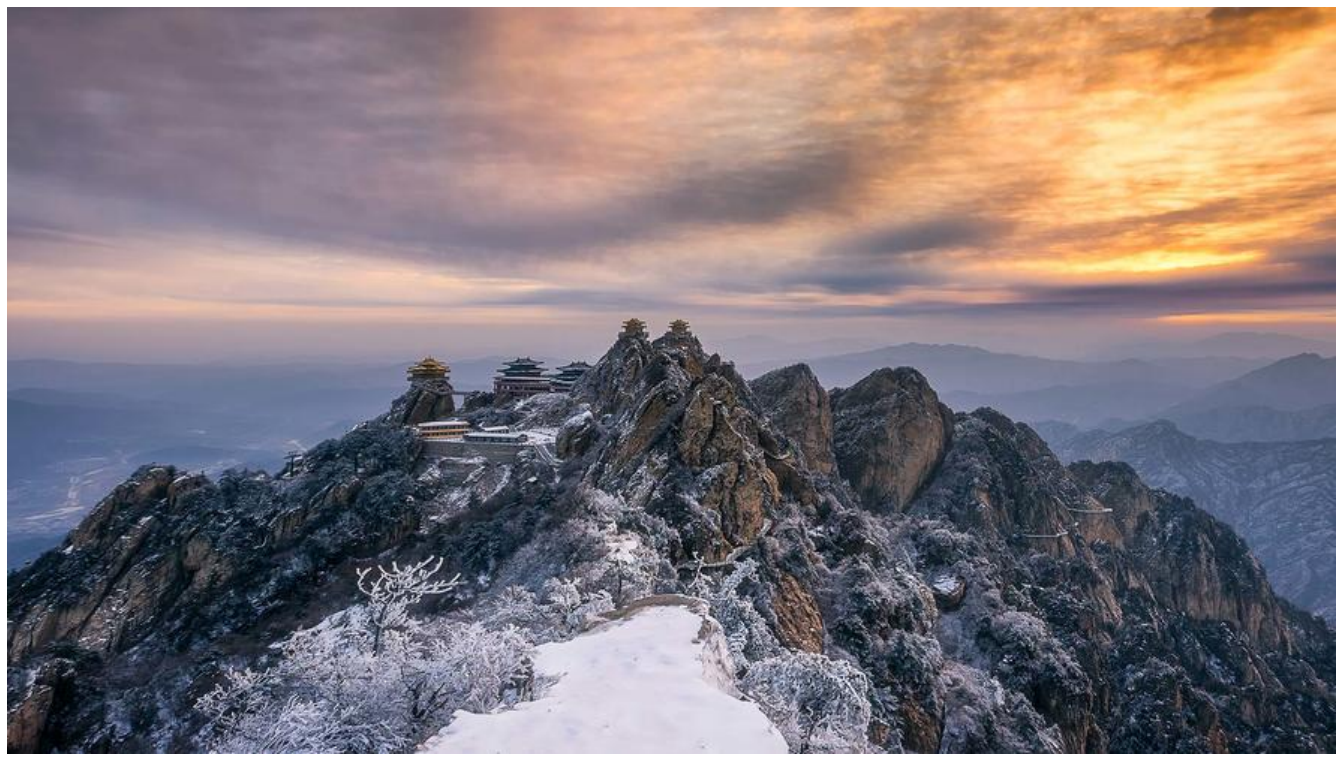

 本文主要介绍应用docker工具,安装一些软件环境诸如nginx、tomcat、mys l、redis、activemq、mongodb、kafka、zookeeper等

## **Docker环境安装**

#### **CentOS下安装docker**

yum install -y yum-utils device-mapper-persistent-data lvm2 #安装依赖包 yum-config-manager --add-repo https://mirrors.ustc.edu.cn/docker-ce/linux/centos/dockere.repo #配置yum软件源 yum makecache fast #更新yum软件源 yum install docker-ce #安装docker-ce

systemctl enable docker systemctl start docker #启动docker ce

docker run hello-world #测试docker是否安装成功

#### **MacOS下安装docker**

brew cask install docker #或者docker官网下载stable/edge版本,按照一般软件安装即可 docker --version

#更改镜像地址 #Docker for mac 应用图标 -> Perferences... -> Daemon -> Registry mirrors,在其中添加加速 址如http://hub-mirror.c.163.com之后重启docker应用即可

#### **Docker命令**

docker build -t mytagname .

docker run ...

docker rm

docker stop

docker start

docker-machine(docker主机相关命令:如 ps、create等)

#### **Dockerfile**

docker-compose

docker-compose up

https://yeasy.gitbooks.io/docker\_practice/compose/commands.html

### **Docker日志**

[1、向Rancher注册Docker所在的当前mac主机命令](https://yeasy.gitbooks.io/docker_practice/compose/commands.html)

sudo mkdir /var/lib/rancher sudo chmod -R 777 /var/lib/rancher sudo docker run --rm --privileged -v /var/run/docker.sock:/var/run/docker.sock -v /var/lib/ra cher:/var/lib/rancher rancher/agent:v1.2.10 http://192.168.211.31:8080/v1/scripts/B2303546C D40CB9666B:1514678400000:JKonbRx51onkA0Bwb312LTZ9Nk

#### **docker安装其他软件**

#### **Nginx**

mkdir -p ~/docker/nginx/www ~/docker/nginx/logs ~/docker/nginx/conf docker pull nginx docker run -p 80:80 --name mynginx -d nginx docker run -p 80:80 --name mynginx -v /Users/zorke/docker/nginx/www:/www -v /Users/zor e/docker/nginx/conf/nginx.conf:/etc/nginx/nginx.conf -v /Users/zorke/docker/nginx/logs:/w wlogs -v /Users/zorke/docker/nginx/conf/sites-available:/etc/nginx/conf/sites-available -d ng nx

#### **Tomcat**

mkdir -p ~/docker/tomcat/webapps ~/docker/tomcat/logs ~/docker/tomcat/conf

docker pull tomcat docker run --name mytomcat -p 8080:8080 -d tomcat docker start mytomcat

#### **MySQL**

```
mkdir -p ~/docker/mysql/data ~/docker/mysql/logs ~/docker/mysql/conf
docker pull mysql:5.7.20
docker run -p 33060:3306 --name mymysql -e MYSQL_ROOT_PASSWORD=root123 -d mysql:
.7.20
docker start mymysql
```
#### **Redis**

```
mkdir -p ~/docker/redis ~/docker/redis/data
docker pull redis
docker run -p 6380:6379 -d redis redis-server --appendonly yes
```
docker run --name myredis -p 6379:6379 -v /Users/zorke/docker/redis/data:/data -d redis:4.0 8 redis-server --appendonly yes docker start myredis

#### **ActiveMQ**

docker run --name myactivemq -it -d -v /Users/zorke/docker/activemq/data:/data/activemq v /Users/zorke/docker/activemq/log:/var/log/activemq -p 8161:8161 -p 61616:61616 -p 616 3:61613 webcenter/activemq:5.13.2 docker start myactivemq

#### **Mongodb**

mkdir -p ~/docker/mongo ~/docker/mongo/db docker pull mongo:3.2 docker run --name mymongodb -p 27017:27017 -v ~/docker/mongo/db:/data/db -d mongo: .2 docker start mymongodb

#### **Kafka(+Zookeeper)**

#1、镜像下载 docker pull wurstmeister/zookeeper #下载zk镜像 docker pull wurstmeister/kafka #下载kafka镜像

#2、docker-compose文件编写 #在自己存放docker-compose.yml文件的目录下创建一个docker-compose.yml文件, 内容如下 version: '2' services: zookeeper: image: wurstmeister/zookeeper ports: - "2181:2181" kafka: image: wurstmeister/kafka ports: - "9092" environment: KAFKA\_ADVERTISED\_HOST\_NAME: 192.168.1.9 #KAFKA\_ADVERTISED\_LISTENERS: "192.168.1.9" KAFKA\_ZOOKEEPER\_CONNECT: zookeeper:2181 volumes: - /var/run/docker.sock:/var/run/docker.sock #其中ip地址为宿主机上的 docker-machine ip 地址

#3、启动docker-compose(zookeeper+一个kafka节点)【docker-compose.yml文件所在目录下执 】

docker-compose up -d

三个Kafka容器

#4、若需要启动多个kafka 节点,比如3个,则在第3条的基础之上执行下述命令【docker-compose. ml文件所在目录下执行】 docker-compose scale kafka=3 #docker ps 应该可以看到已经成功启动了一个zookeeper容器

#5、可用性测试 docker exec -it kafka kafka 1 /bin/bash #进入其中一种kafka容器,假设容器名为kafka kafka 1

\$KAFKA\_HOME/bin/kafka-topics.sh --create --topic test --zookeeper kafka\_zookeeper\_1:2181 --replication-factor 1 --partitions 1 #创建一个topic(其中假设zookeeper容器名为 kafka\_zooke per 1, topic名为test)

\$KAFKA\_HOME/bin/kafka-topics.sh --zookeeper kafka\_zookeeper\_1:2181 --describe --topic t st #查看新创建的topic

\$KAFKA\_HOME/bin/kafka-console-producer.sh --topic=test --broker-list kafka\_kafka\_1:9092 发布消息: (输入若干条消息后 按^C 退出发布)

\$KAFKA\_HOME/bin/kafka-console-consumer.sh --bootstrap-server kafka\_kafka\_1:9092 --from beginning --topic test #接收消息,接收到了发布的消息,证明整个部署正常, 就可以正式开始开 工作了

#### **MAC-brew安装kafka**

#1、安装(也会安装依赖zookeeper) brew install kafka #注意:安装目录:/usr/local/Cellar/kafka/1.1.0

#2、配置文件的位置 /usr/local/etc/kafka/server.properties /usr/local/etc/kafka/zookeeper.properties

#### #3、启动zookeeper

zookeeper-server-start /usr/local/etc/kafka/zookeeper.properties &

#4、启动kafka

kafka-server-start /usr/local/etc/kafka/server.properties &

#5、测试kafka

kafka-topics --create --zookeeper localhost:2181 --replication-factor 1 --partitions 1 --topic t st #创建topic, 使用单个分区和只有一个副本创建一个名为"test"的主题 kafka-topics --list --zookeeper localhost:2181 #查看创建的topic, 运行list topic命令可以看到 主题

kafka-console-producer.sh --broker-list localhost:9092 --topic test #发送一些消息, Kafka提 了一个命令行客户端,它将从文件或标准输入接收输入,并将其作为消息发送到Kafka集群。默认情 下,每行都将作为单独的消息发送。运行生产者,然后在控制台中键入一些消息发送到服务器。

kafka-console-consumer --bootstrap-server localhost:9092 --topic test --from-beginning # 费消息,Kafka还有一个命令行消费者,将消息转储到标准输出